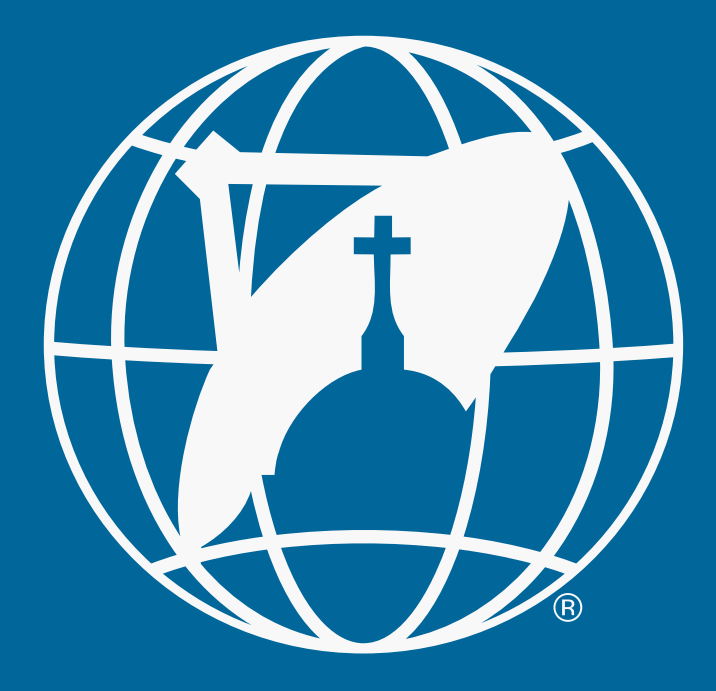

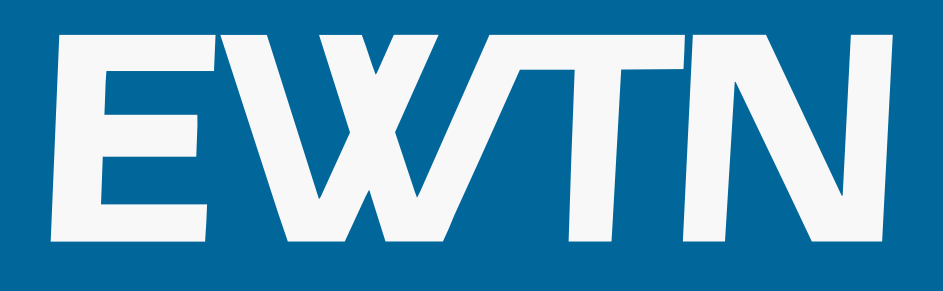

# **Global Catholic** Network

# **App Troubleshooting Guide**

**Need Help? Email Support@EWTNAPPS.COM**

# **Table of Contents**

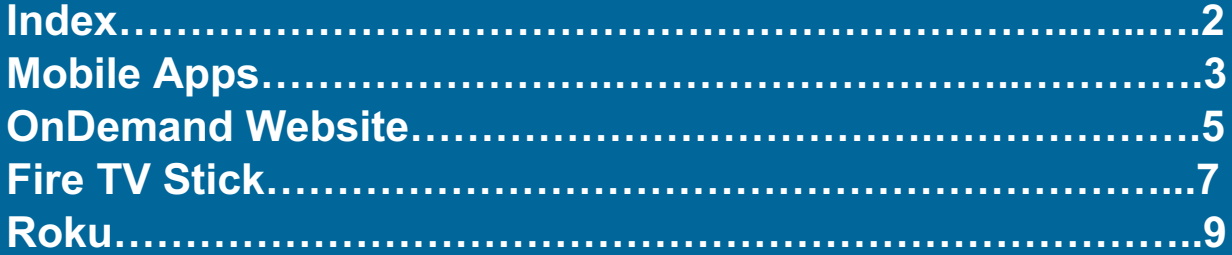

# **Mobile App**

### **How do I change my password?**

- 1. Open the EWTN App
- 2. From the main home menu tap the "person"  $\bigcup$  icon at the bottom
- 3. Sign into the app if you have not already done so
- 4. Once signed in tap the "Edit" button
- 5. Please enter your current password here and new password
- 6. Hit "Update" at the bottom
- 7. Hit "Close" at the top right
- 8. Your Password has been changed

#### **I forgot my password and can't login, what do I do?**

- 1. Open the EWTN App
- 2. From the main home menu tap the "person"  $\bigcirc$  icon at the bottom
- 3. Enter the E-mail that you used to create your account in the email box
- 4. Tap "Forgot Password?" under the "Create" button
	- a. A random password will be sent to your email address from pw\_support@futuresoft.com (Check your spam folder if you don't see it)
- 5. Use the temporary password that you received in your email to sign into the app
- 6. To update your password from the temporary one you were given, please follow the steps above in "How do I change my password?"

# **How do I change/update my Email address?**

- 1. Open the EWTN App
- 2. From the main home menu tap the "person"  $\bigcirc$  icon at the bottom
- 3. Sign into the app if you have not already done so
- 4. Once signed in tap the "Edit" button
- 5. Please enter your new E-mail address by replacing your current one at the top
- 6. Hit "Update" at the bottom
- 7. Hit "Close" at the top right
- 8. Your E-mail has been changed

#### **How do I access my On Demand Content that I've purchased?**

- 1. Open the EWTN App
- 2. From the main home menu tap the "person"  $\bigcirc$  icon at the bottom
- 3. Ensure that you're logged into the EWTN App, if not please sign into your account. If you don't have an account, please create a free account from this page
- 4. Tap "Close" at the top right
- 5. On the main menu tap the "On Demand" button
- 6. At the bottom of your screen tap "My Content"
- 7. From here you will be able to access any of your purchased or rented EWTN OnDemand content

# **How do I access my OnDemand Content on my other iOS or Android devices?**

- 1. Open the EWTN App on your other device
- 2. From the main home menu tap the "person"  $\bigcup$  icon at the bottom
- 3. Sign into the app using the same E-mail and Password that you used on your other device
- 4. Tap "Close" at the top right
- 5. Your EWTN OnDemand content should now appear in the OnDemand section under "My Content"

# **OnDemand.EWTN.com**

# **How do I change my password?**

- 1. Navigate to **ondemand.ewtn.com** in your web browser
- 2. If not already signed in, please do so by clicking on "SIGN IN" at the top of the page next to the language selector
- 3. Once signed in, click on your email address at the top of the page to the left of "MY CONTENT"
- 4. Click the "change" button under password
- 5. From here please enter you existing password along with your new password
- 6. Once you've confirmed the new password, click save
- 7. Your password has been changed

# **I forgot my password and can't login, what do I do?**

- 1. Navigate to **ondemand.ewtn.com** in your web browser
- 2. Click on "SIGN IN"
- 3. Click "Forgot password?" under the "Sign in" button
- 4. Enter the email address that you created your account with and click "Send Email"
	- a. A random password will be sent to your email address from
		- pw\_support@futuresoft.com (Check your spam folder if you don't see it)
- 5. Use the temporary password that you received in your email to sign into the ondemand.ewtn.com website
- 6. To update your password from the temporary one you were given, please follow the steps above in "How do I change my password?"

# **How do I change/update my Email address?**

- 1. Navigate to **ondemand.ewtn.com** in your browser
- 2. If not already signed in, please do so by clicking on "SIGN IN" at the top of the page next to the language selector
- 3. Once signed in, click on your email address at the top of the page to the left of "MY CONTENT"
- 4. Click on the "change" button under your email address
- 5. From here please enter the new email address you would like to use and hit "save"
- 6. Your email address has been updated

# **How do I access my On Demand Content that I've purchased?**

- 1. Navigate to **ondemand.ewtn.com** in your browser
- 2. If not already signed in, please do so by clicking on "SIGN IN" at the top of the page next to the language selector
- 3. Once signed in, tap "MY CONTENT" to the right of your email address

#### **How do I access my OnDemand Content that I purchased on OnDemand.EWTN.com on my mobile device?**

- 1. Download the EWTN App from your App Store
- 2. Open the EWTN App on your other device
- 3. From the main home menu tap the "person"  $\bigcirc$  icon at the bottom
- 4. Sign into the app using the same E-mail and Password that you used on the OnDemand EWTN website
- 5. Tap "Close" at the top right
- 6. Your EWTN OnDemand content should now appear in the OnDemand section under "My Content"

# **Amazon Fire TV Stick**

# **How do I change my password?**

- 1. Navigate to **ondemand.ewtn.com** in your web browser
- 2. If not already signed in, please do so by clicking on "SIGN IN" at the top of the page next to the language selector
- 3. Once signed in, click on your email address at the top of the page to the left of "MY CONTENT"
- 4. Click the "change" button under password
- 5. From here please enter you existing password along with your new password
- 6. Once you've confirmed the new password, click save
- 7. Your password has been changed
- 8. Open the EWTN app on your Amazon Fire TV Stick device
- 9. Go to and click the "ACCOUNT" tab at the top right corner of the EWTN Amazon Fire TV App
- 10. Sign in using your new password

### **I forgot my password and can't login, what do I do?**

- 1. Navigate to **ondemand.ewtn.com** in your web browser
- 2. Click on "SIGN IN"
- 3. Click "Forgot password?" under the "Sign in" button
- 4. Enter the email address that you created your account with and click "Send Email"
	- a. A random password will be sent to your email address from pw\_support@futuresoft.com (Check your spam folder if you don't see it)
- 5. Use the temporary password that you received in your email to sign into the ondemand.ewtn.com website or EWTN Amazon Fire TV Stick app
- 6. To update your password from the temporary one you were given, please follow the steps above in "How do I change my password?"

# **How do I change/update my Email address?**

- 1. Navigate to **ondemand.ewtn.com** in your browser
- 2. If not already signed in, please do so by clicking on "SIGN IN" at the top of the page next to the language selector
- 3. Once signed in, click on your email address at the top of the page to the left of "MY CONTENT"
- 4. Click on the "change" button under your email address
- 5. From here please enter the new email address you would like to use and hit "save"
- 6. Your email address has been updated

#### **How do I access my On Demand Content that I've purchased?**

- 1. Open the EWTN App on your Amazon Fire TV Stick
- 2. Using your Fire TV remote tab to the top right menu button on your app named "ACCOUNT" and select
- 3. Ensure that you're logged into the EWTN App, if not please sign into your account.
- 4. Once signed in, using your Fire TV remote click on the "MY CONTENT" button at the top of your screen
- 5. From here you will be able to access any of your purchased or rented EWTN OnDemand content

#### **How do I access my OnDemand Content, that I purchased on my Amazon Fire TV Stick on my other mobile devices?**

- 1. Download the EWTN App from your App Store
- 2. Open the EWTN App on your other device
- 3. From the main home menu tap the "person"  $\bigcirc$  icon at the bottom
- 4. Sign into the app using the same E-mail and Password that you used on the OnDemand EWTN website
- 5. Tap "Close" at the top right
- 6. Your EWTN OnDemand content should now appear in the OnDemand section under "My Content"

# **Roku**

### **How do I change my password?**

- 11. Navigate to **ondemand.ewtn.com** in your web browser
- 12. If not already signed in, please do so by clicking on "SIGN IN" at the top of the page next to the language selector
- 13. Once signed in, click on your email address at the top of the page to the left of "MY CONTENT"
- 14. Click the "change" button under password
- 15. From here please enter you existing password along with your new password
- 16. Once you've confirmed the new password, click save
- 17. Your password has been changed
- 18. Open the EWTN app on your Roku device
- 19. Go to and click the "ACCOUNT" tab at the top right corner of your screen
- 20. Sign in using your new password

### **I forgot my password and can't login, what do I do?**

- 7. Navigate to **ondemand.ewtn.com** in your web browser
- 8. Click on "SIGN IN"
- 9. Click "Forgot password?" under the "Sign in" button
- 10. Enter the email address that you created your account with and click "Send Email"
	- a. A random password will be sent to your email address from pw\_support@futuresoft.com (Check your spam folder if you don't see it)
- 11. Use the temporary password that you received in your email to sign into the ondemand.ewtn.com website or EWTN Roku App
- 12. To update your password from the temporary one you were given, please follow the steps above in "How do I change my password?"

# **How do I change/update my Email address?**

- 7. Navigate to **ondemand.ewtn.com** in your browser
- 8. If not already signed in, please do so by clicking on "SIGN IN" at the top of the page next to the language selector
- 9. Once signed in, click on your email address at the top of the page to the left of "MY CONTENT"
- 10. Click on the "change" button under your email address
- 11. From here please enter the new email address you would like to use and hit "save"
- 12. Your email address has been updated

#### **How do I access my On Demand Content that I've purchased?**

- 6. Open the EWTN App on your Roku device
- 7. Using your Roku TV remote tab to the top right menu button on your app named "ACCOUNT" and select
- 8. Ensure that you're logged into the EWTN App, if not please sign into your account.
- 9. Once signed in, using your Roku TV remote click on the "MY CONTENT" button at the top of your screen
- 10. From here you will be able to access any of your purchased or rented EWTN OnDemand content

#### **How do I access my OnDemand Content, that I purchased on my Roku TV Device on my other mobile devices?**

- 7. Download the EWTN App from your App Store
- 8. Open the EWTN App on your other device
- 9. From the main home menu tap the "person"  $\bigcirc$  icon at the bottom
- 10. Sign into the app using the same E-mail and Password that you used on the OnDemand EWTN website
- 11. Tap "Close" at the top right
- 12. Your EWTN OnDemand content should now appear in the OnDemand section under "My Content"